Для того, чтобы добавить данные о ребёнке/детях в личный кабинет родителя в региональном Навигатора нужно выполнить несколько шагов.

Если у родителя уже есть свой личный кабинет в Навигаторе, то нужно:

**Шаг 1.** Авторизоваться на сайте Навигатора https://р14.навигатор.дети нажав на **«Вход»**, ввести в указанные поля логин и пароль, нажать **«Войти»** (Рис. 1).

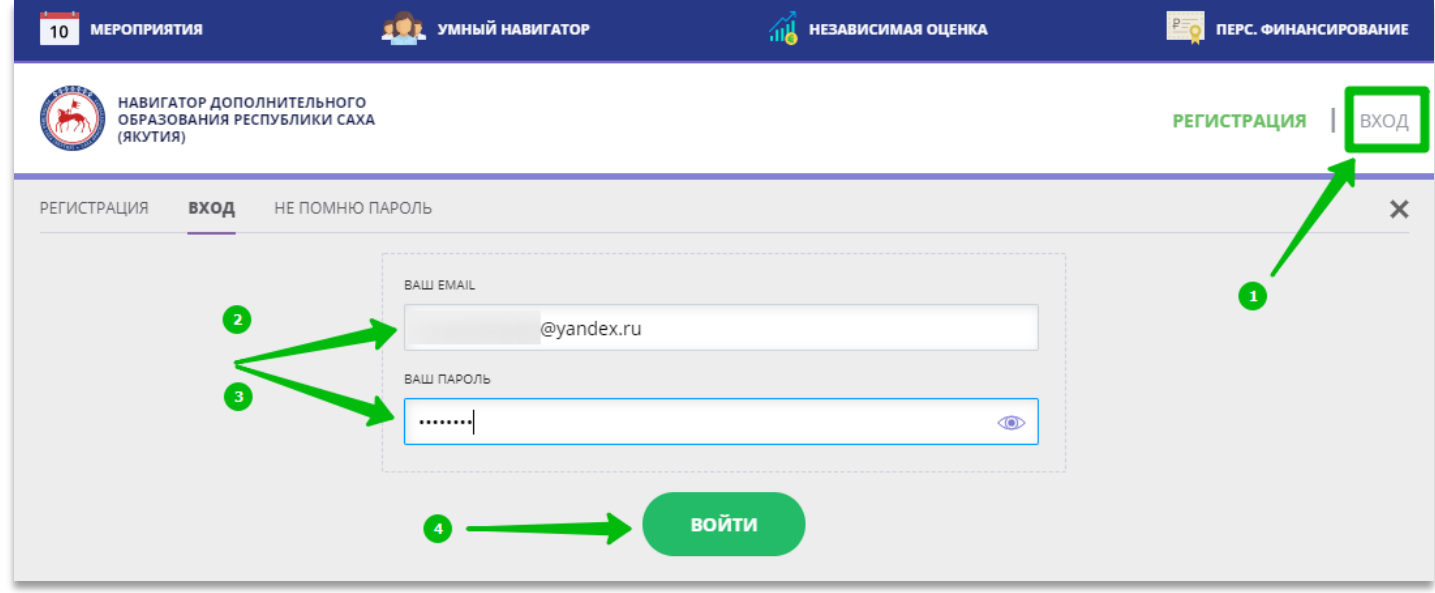

Рис. 1

**Шаг 2.** Нажать на ФИО для входа в личный кабинет (Рис. 2).

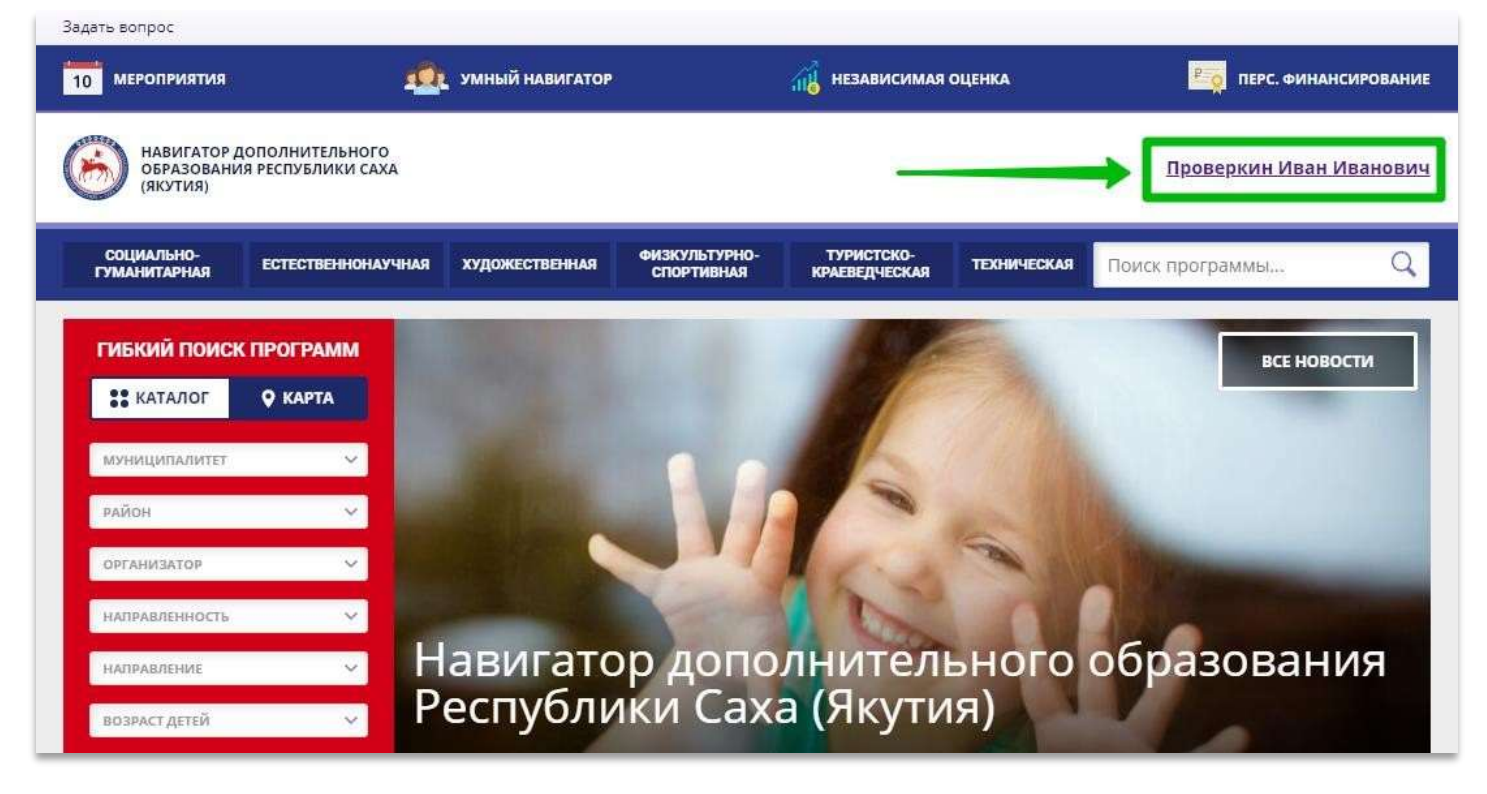

Рис. 2

**Шаг 3.** В личном кабинете в разделе **«Ваши дети»** нажать на **+ «Добавить ребенка»** (Рис. 3).

| Задать вопрос                                                                             |                                                          |                      |               |                                 |                         |
|-------------------------------------------------------------------------------------------|----------------------------------------------------------|----------------------|---------------|---------------------------------|-------------------------|
| (ЯКУТИЯ)                                                                                  | НАВИГАТОР ДОПОЛНИТЕЛЬНОГО<br>ОБРАЗОВАНИЯ РЕСПУБЛИКИ САХА |                      |               |                                 |                         |
| НАВИГАТОР ДОПОЛНИТЕЛЬНОГО ОБРАЗОВАНИЯ<br>$\leftarrow$                                     |                                                          |                      |               |                                 | နေ<br>$\leftrightarrow$ |
| <b>КАБИНЕТ</b>                                                                            | <b>ИЗБРАННОЕ</b>                                         | <b>ПРОСМОТРЕННОЕ</b> | <b>ЗАЯВКИ</b> | ДОГОВОРЫ                        | ВАШИ ДЕТИ               |
| Тут пока пусто<br>Чтобы увидеть рекомендуемые программы, добавьте хотя бы одного ребенка! |                                                          |                      |               |                                 | Добавить<br>ребенка     |
|                                                                                           |                                                          |                      |               | ПОЛЕЗНЫЕ ССЫЛКИ<br>БЛОГ О ДЕТЯХ |                         |

Рис. 3

**Шаг 4.** В открывшейся форме ввести:

- фамилию, имя, отчество (ребенка);
- дату/месяц/год рождения (ребенка);
- указать пол ребенка.

Проверить правильность введенных данных и нажать **«Сохранить»** (Рис. 4)

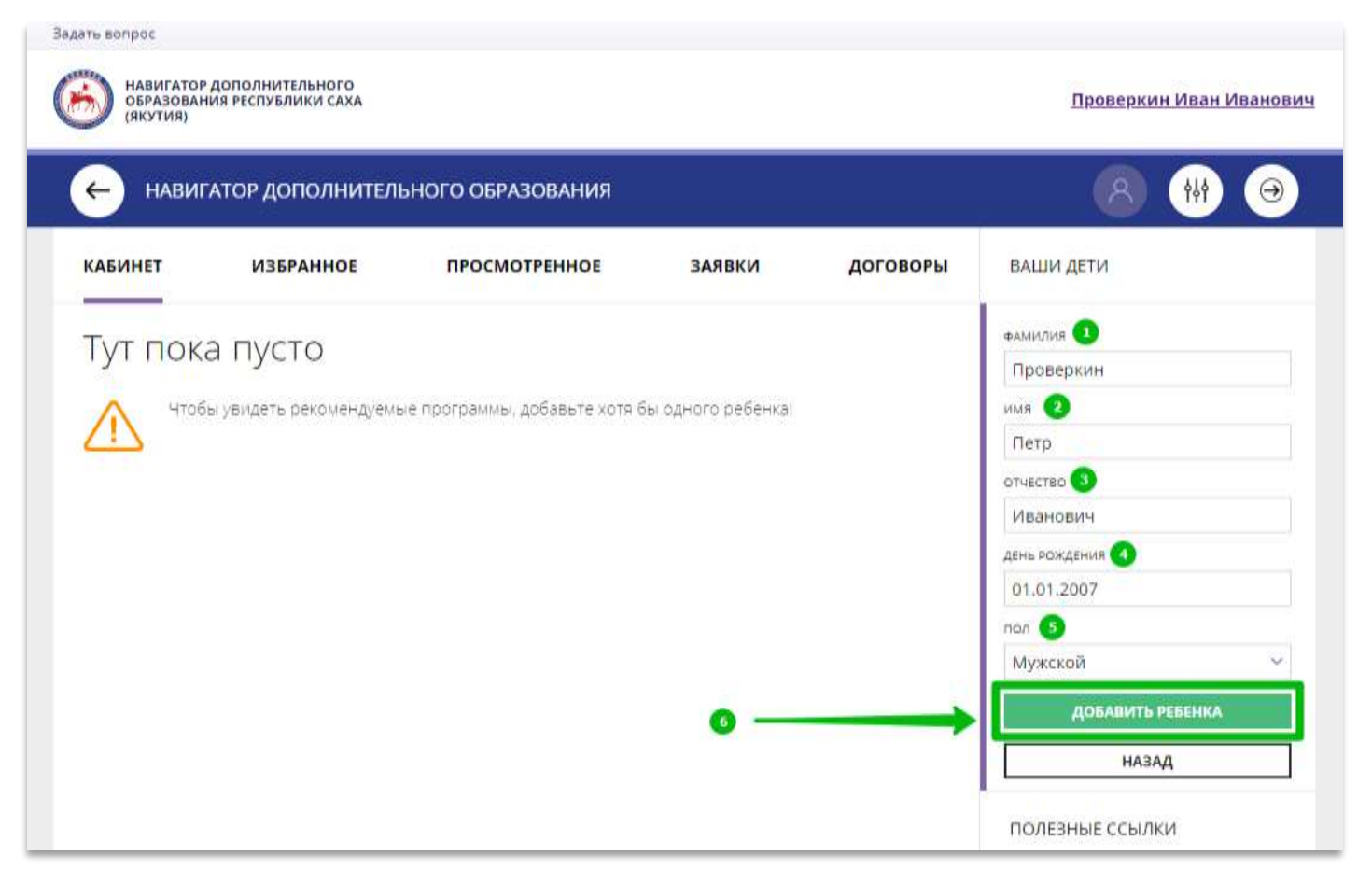

Данные о ребенке будут добавлены в личный кабинет (Рис. 5).

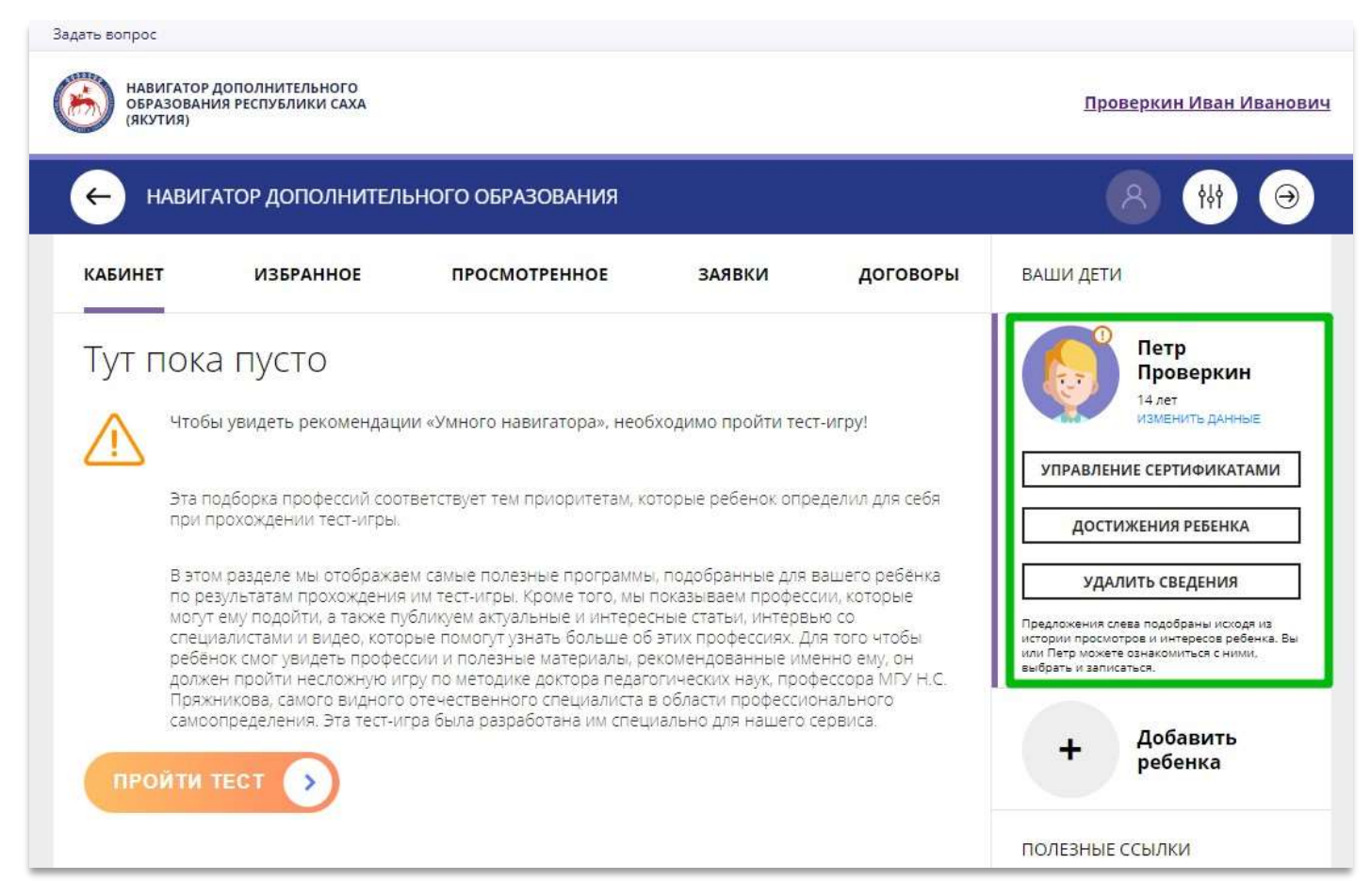

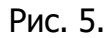

Если у родителя несколько детей – повторить **Шаг 3** и **4**.

**ВНИМАНИЕ!** При отсутствии такой возможности у самого родителя внести данные ребенка/детей в личный кабинет родителя в Навигаторе может пользователь системы управления Навигатором (организатор программ или администратор муниципалитета) – см. далее на странице 4.